## 万方数据库

Step①: 使用非同济大学 IP 地址打开浏览器, 输入

http://fsso.wanfangdata.com.cn, 在打开页的面"请选择高校/机构"下拉窗中 选择"同济大学",点击"前往"。

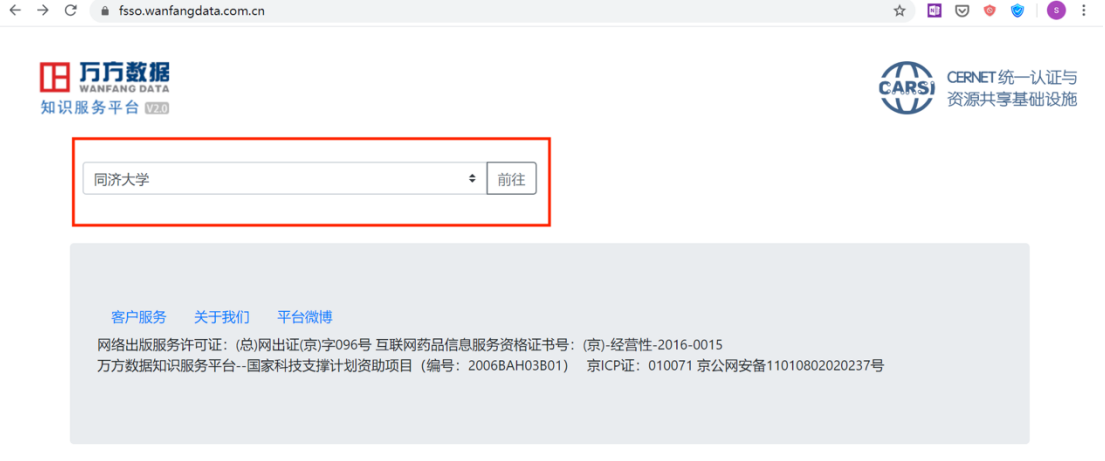

Step②:进入同济大学登陆页面,输入校园网统一身份认证的账号和密码即 可访问。

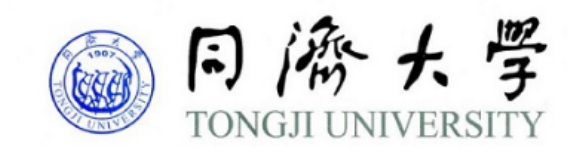

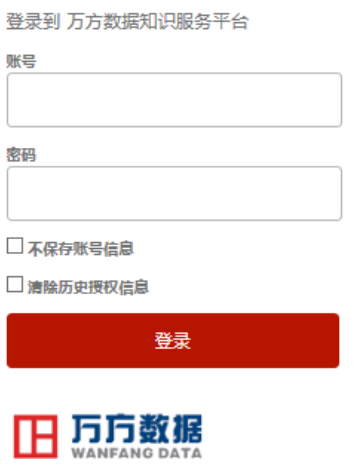

https://fsso.wanfangdata.com.cn